## **How to set up 802.1X client settings (Windows 10)**

Step 1. Please right click or tap and hold on the Network icon from right corner of system tray, and then select "**Open Network and Sharing Center**".

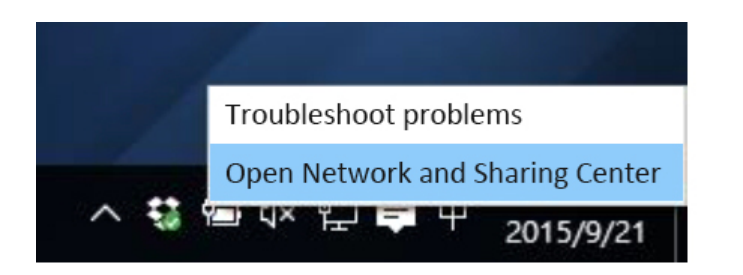

Step 2. Click or tap **"set up a new connection or network"**.

Step 3. Select **"Manually connect to a wireless network"**, and click **Next**.

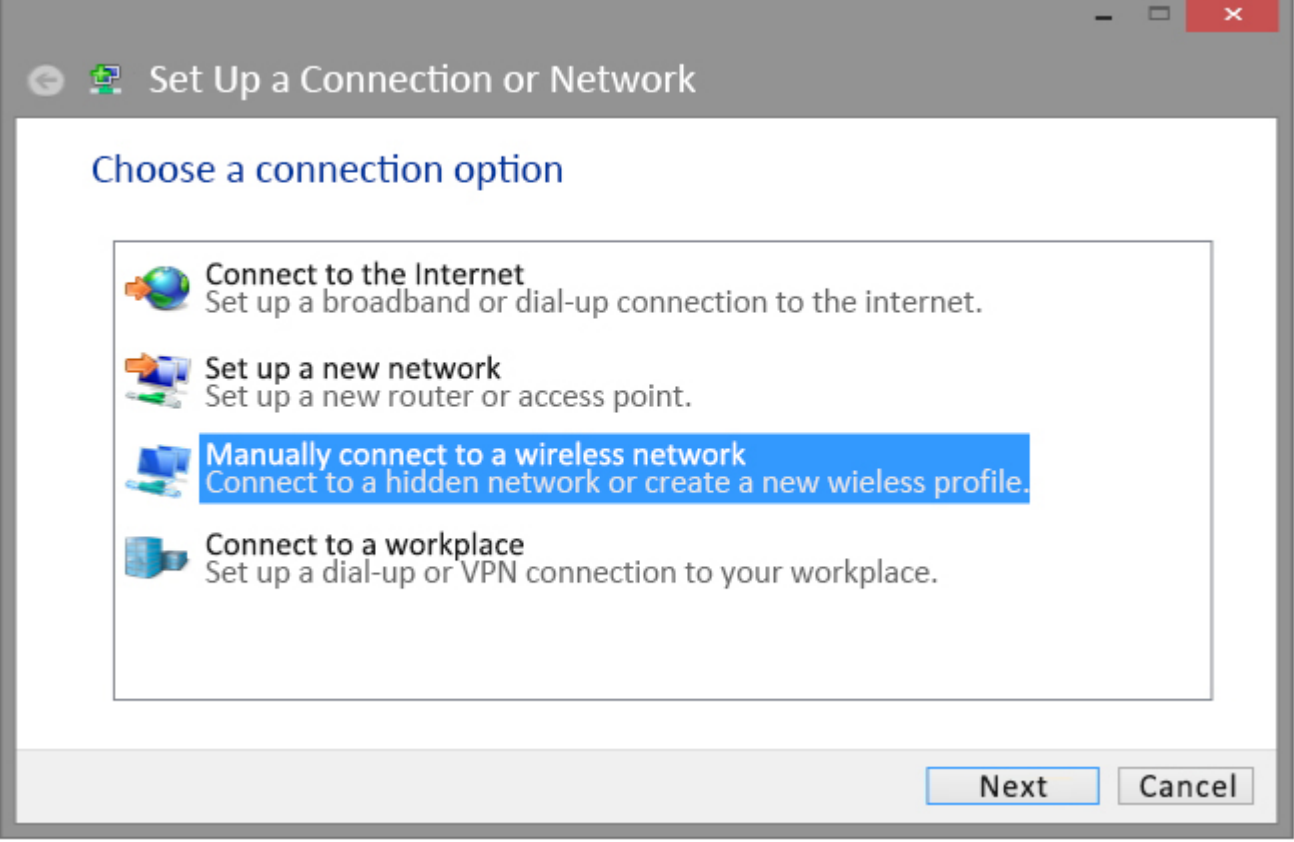

Step 4. Please enter the security information as showing below, click **Next**.

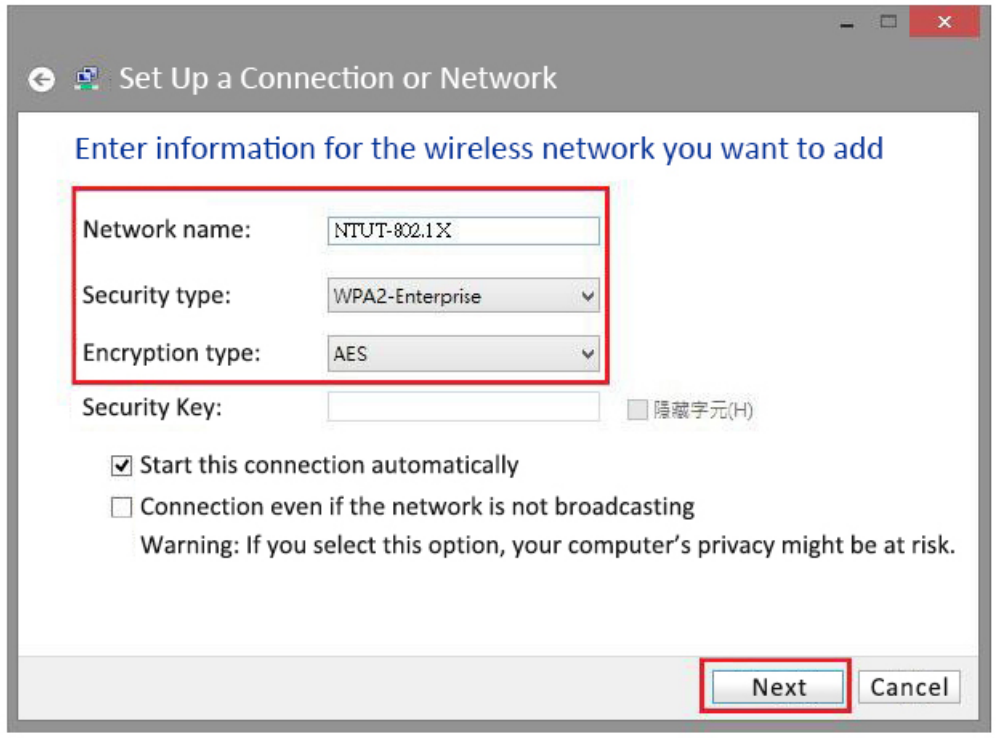

Step 5. Click the **"Security"** tab and please enter the following settings.

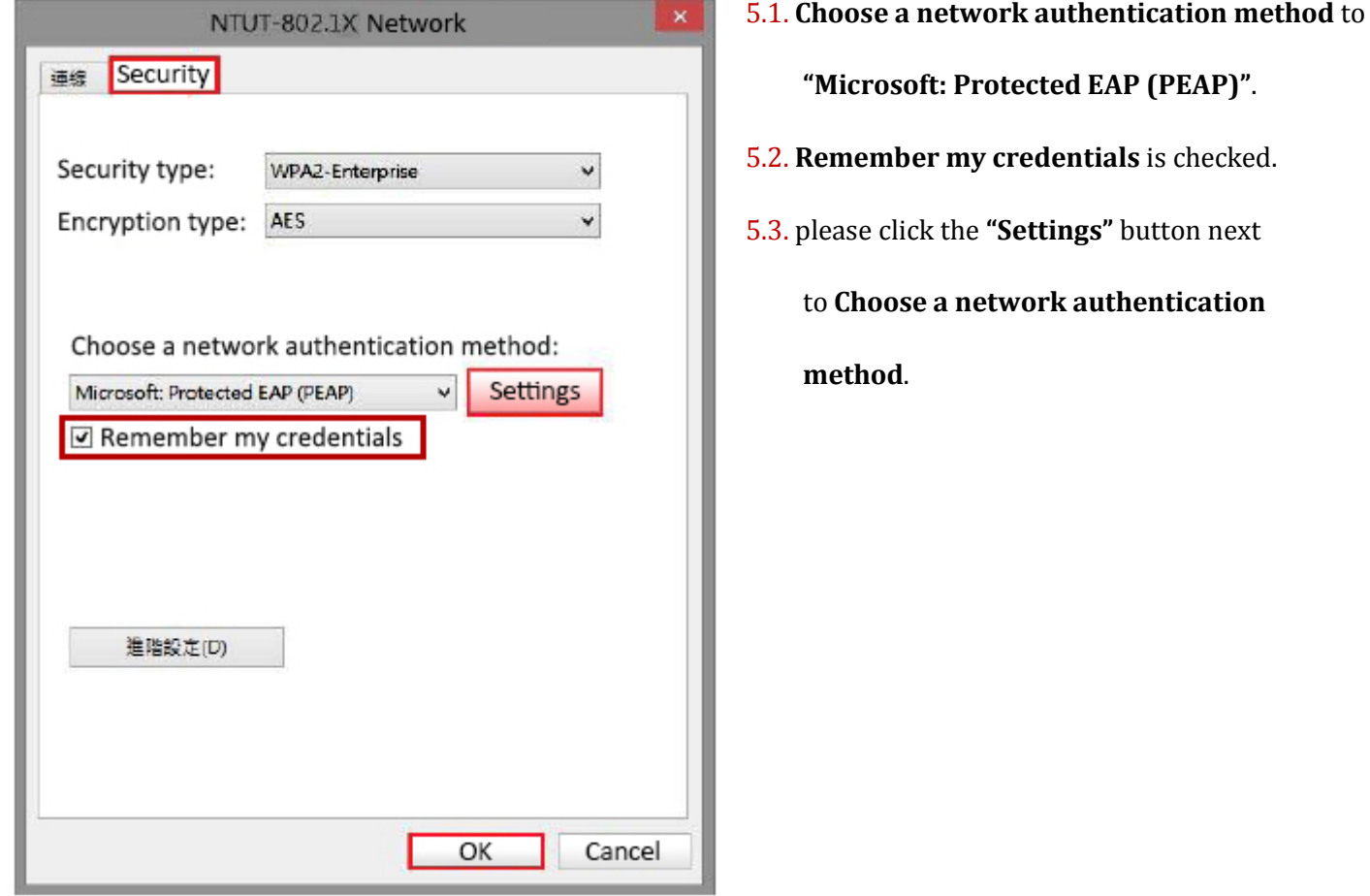

Step 6. Enter the following settings:

- 6.1. Please unchecked **"Verify the server's identity by validating the certificate".**
- 6.2. Select **Authentication Method** is set **"EAP - Token"**.
- 6.3. **Enable fast reconnect** is checked
- 6.4. Click **OK** to finish the settings.

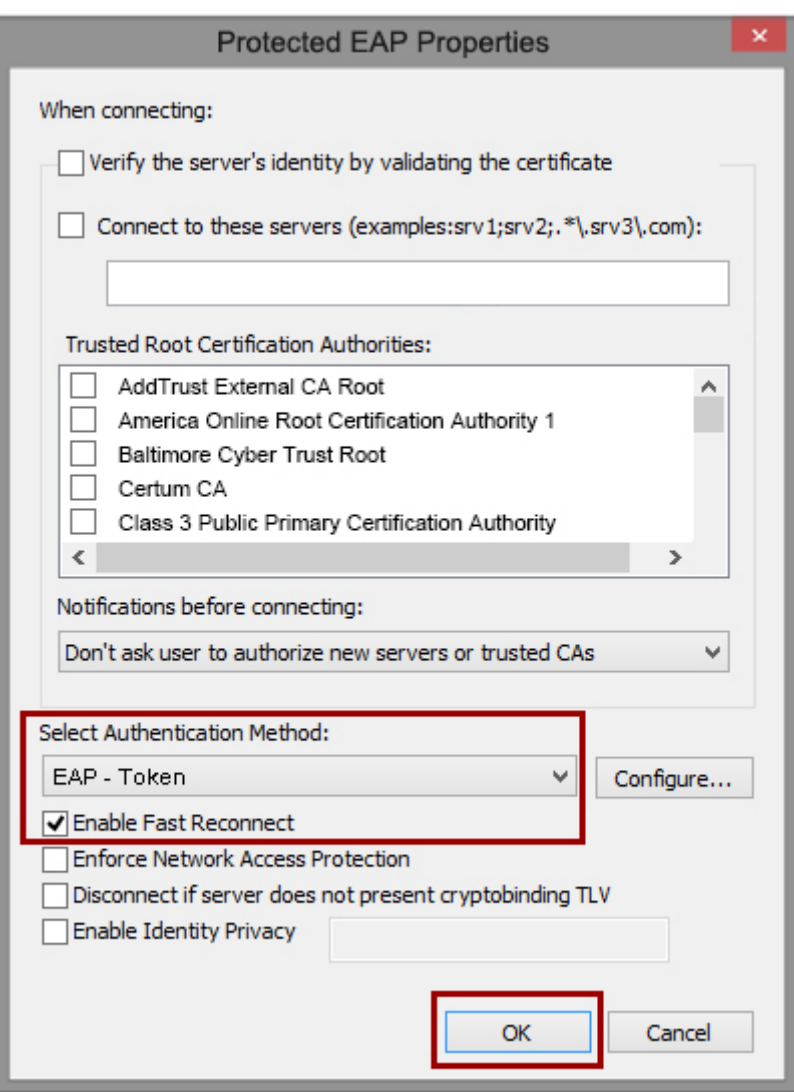

Step 7. Click the network status indicator icon in the system tray, select **NTUT-802.1X** and click **Connect**.

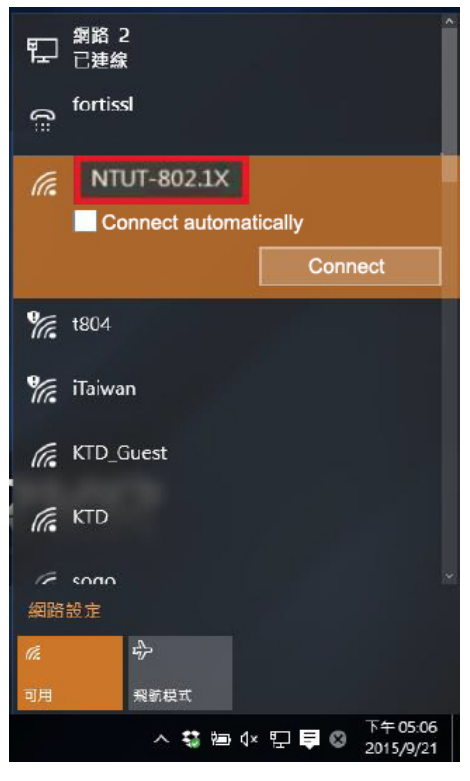

Step 8. Enter your University portal Account **user name** and **password** and click **OK**.

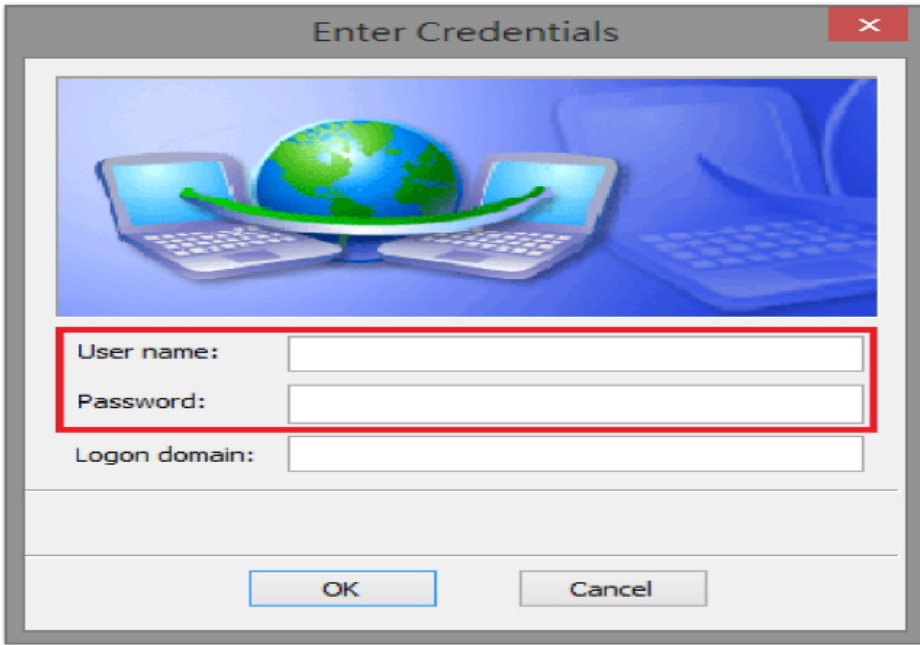

If you are in the campus network's range and the connect automatically is checked, then your Windows 10 device will now automatically connect to it.